## **Certify results on an activity session**

An activity session is used to plan and handle activates within the course in Ladok. It may for example be: sit-in exam, take-home exam, laboratory work or field studies.

The activity session always concerns a specific module or course result. When you are certifying a grade on an activity session, the result will be applied to the module or course result that the activity concerns.

You will receive an e-mail when there is a result for you to certify. The results can be certified either by going to the certifying list of the module or of the activity session itself.

## **How to certify results on an activity session:**

- 1. Select "**Beta home page**" in the top right corner of Ladok *Your preference is saved in the web browser in your computer, which means that you only need to select home page once.*
- 2. In the list to the left of the home page: **select "Activity sessions"**
- 3. All activity sessions within the current semester and within a course which you can report or certify a result on are now listed on the right side of the home page. **Click on the "certify"** in the row of the activity session.

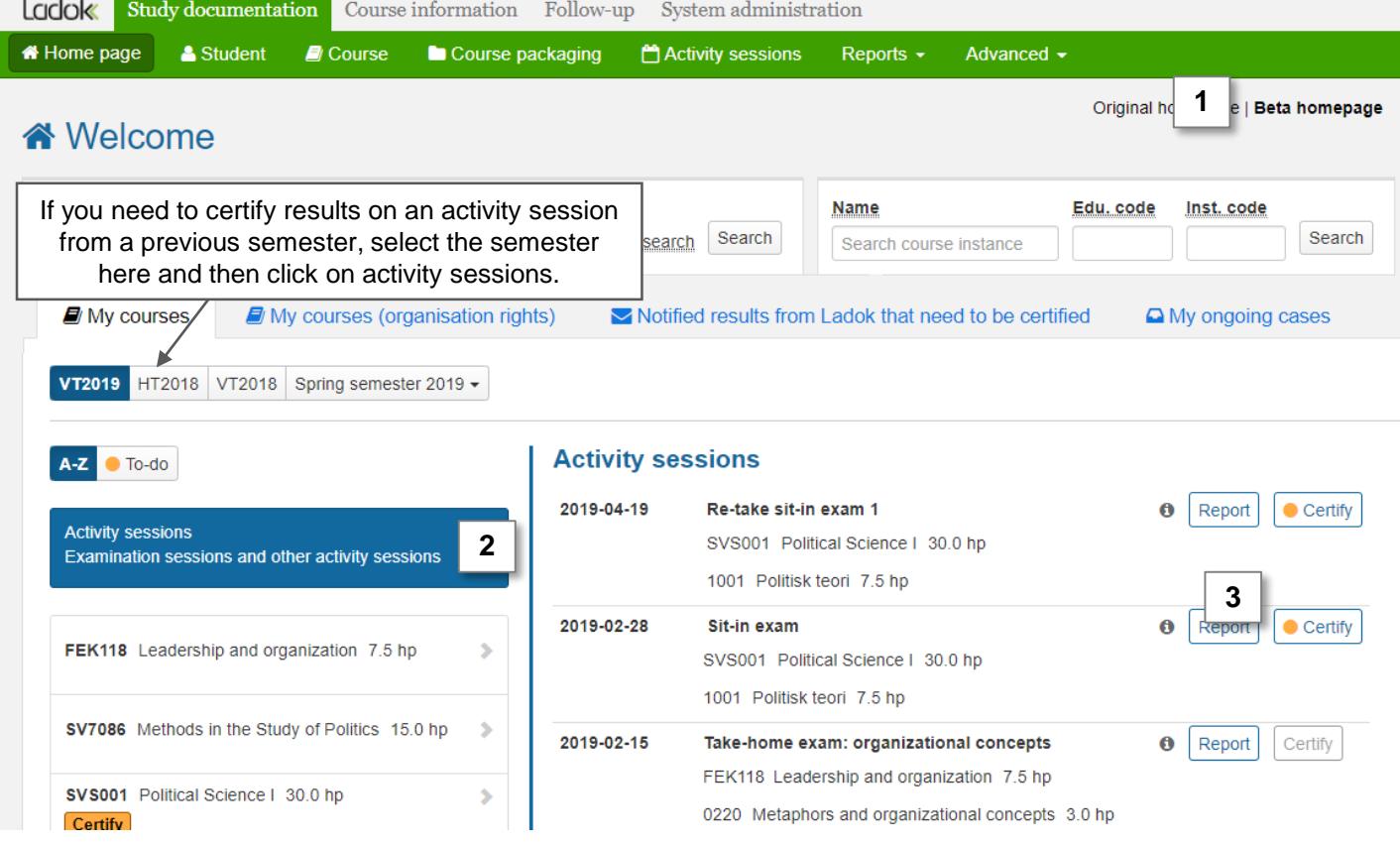

Last updated: 2019-08-15 Version of Ladok at the latest update: 1.31.0

## Ladok

- 4. You are re-directed to the complete participation list. All students who participated on the activity are listed, even if they are registered on different courses or course instances.
- **5. Certify or reject the results marked as ready**. You can change the grade or examination date before certifying the result if necessary.

**Certify the results** to carry out the decision.

- **A. Mark the students** in the list
- **B. Click on "Certify"**
- **C. Confirm the certification** in the dialogue box that shows up. *Any comment you write in the dialogue box will not be shown to the student.*
- D. You may need to **log in to Ladok again** to confirm your identity (depends on the university)

The results are now certified and has disappeared from the list. The student is automatically notified about the new result.

## Sit-in exam: Political theories: Re-take 2 2019-05-22 08:00 - 11:00 - Anonymous Report  $\blacksquare$  Certify **& Participation** Name of the activity session Included: SVS001 (Political theroy 7.5 hp) **Display participants for instance** This is the module/modules that the 42555 | 2019-01-21 - 2019-06-09 | 100% | Normal teaching activity concerns. The result certified here will be applied to. Save (Ctrl+S) Certify **B** Remove ready mark for results **Display compress** Number of search results: 7 Personal identity no. Name Anonymisation code ♦ Grade ÷. Ex.date ÷ **Status** T Filter by status  $\blacktriangleright$ 19400721-9142 Carlson, Pontus LJC-KTN A Marked as ready **O A** Select  $\bullet$  $\overline{\mathcal{L}}$  $\overline{D}$  $\mathbf{v}$ 2019-06-06 盖 19401201-9149 T Ferm, Anna STG-FYT A Marked as ready <sup>●</sup> Select - $\overline{\mathcal{F}}$  $\ddot{c}$  $\overline{\mathbf v}$ 2019-06-04 m 19400617-8307 Jonason, Matilda NTC-YFZ **A** Marked as ready **<sup>◎</sup>** Select - $\overline{\mathcal{F}}$ 2019-06-04 **FX** ۷ 19400927-9169 Laike, Alexandra OLW-FJY A Marked as ready <sup>O</sup> Select - $\overline{\mathcal{F}}$ D  $\pmb{\mathrm{v}}$ 2019-06-04 **A** 513-9184 Nilsson, Rasmus XEU-MYW A Marked as ready <sup>O</sup> Select -✔ A ٧. 2019-06-04 19410203-3877 Nygren, Frida **XRS-TMD** A Marked as ready <sup>●</sup> Select - $\overline{\mathcal{F}}$ A  $\bar{\mathbf{v}}$ 2019-06-04 19410321-9202 Pettersson, Ava LUA-MHB A Marked as ready <sup>O</sup> Select -2019-06-04 B  $\mathbf{v}$ To **certify a single result**: You will see the anonymisation click "Select" → "Certify" in code here if one was used. the row of the student.

**Reject the result** by removing the marking as ready. The result will be removed, and the person reporting results on the module can report a new result if necessary.

- **A. Mark the students** in the list
- B. Click on "Remove ready mark for results"
- **C.** Confirm the removal in the dialogue box that shows up. *Any comment you write in the dialogue box will not be shown to the student.*

The results have now been rejected and disappears from the certifying list. The person reporting on the module and the student will not automatically be notified of the rejected result.

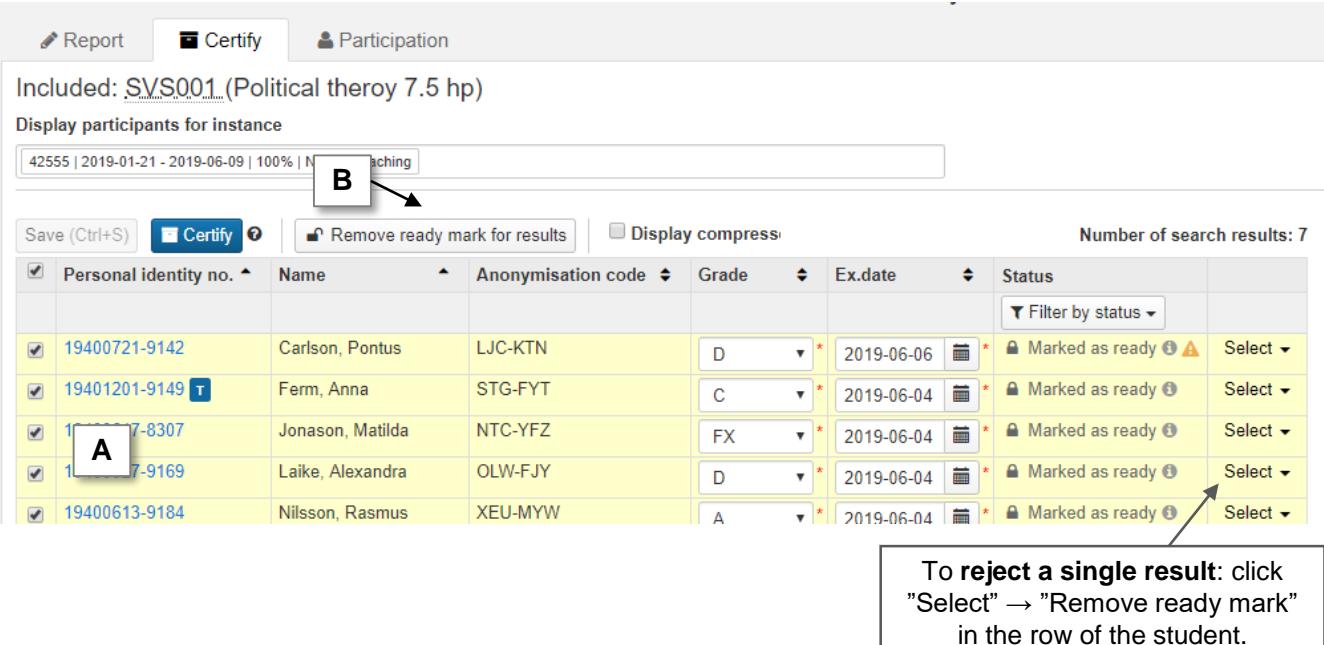

**Change the grade** if there are any inaccuracies.

- A. In the row of the student: **change the grade, examination date or any title** that has been reported
- B. Click on "**Save**" (keyboard shortcut: Ctrl + S)

The change is saved and you can certify the result

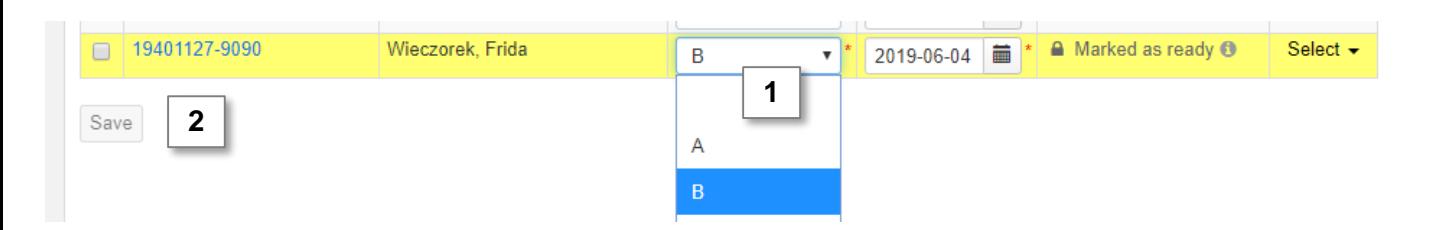